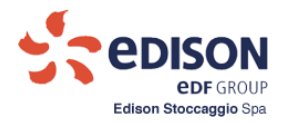

**Allegato M2**

**Manuale** 

# **Richiesta Capacità di Stoccaggio**

*Applicativo di Gestione Commerciale*

## *ESCOMAS*

*Edison Stoccaggio SPA*

**1**

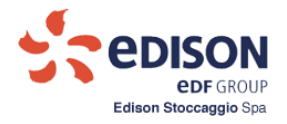

# **Sommario**

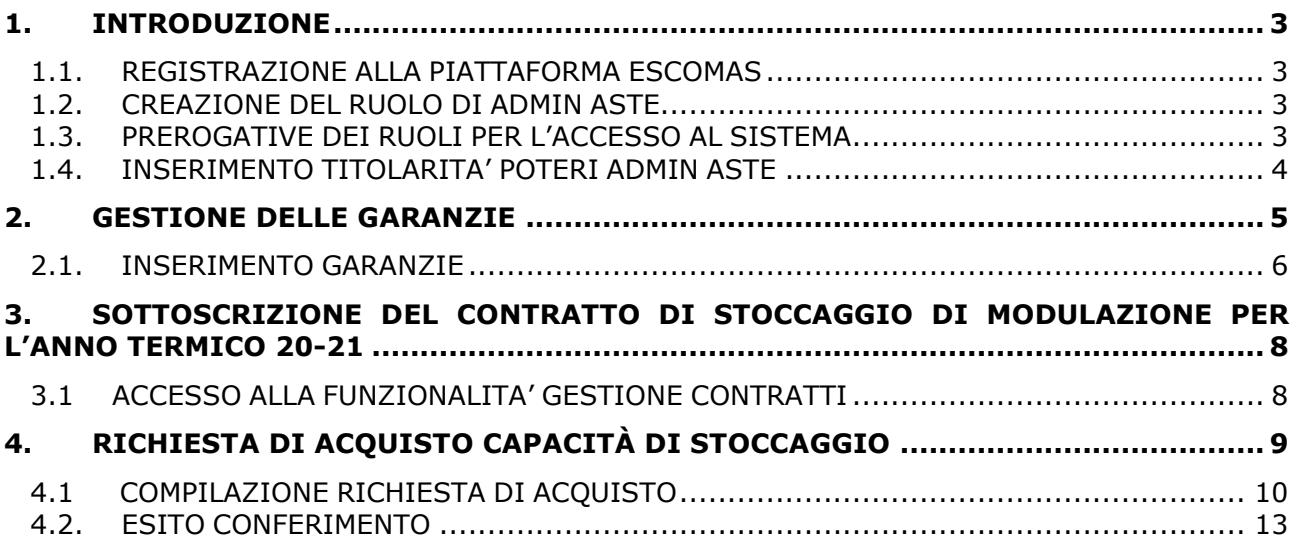

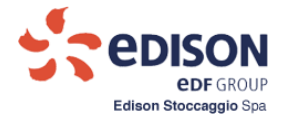

### <span id="page-2-0"></span>**1. INTRODUZIONE**

#### <span id="page-2-1"></span>**REGISTRAZIONE ALLA PIATTAFORMA ESCOMAS**

Prima di procedere con il processo di conferimento è necessario essere in possesso di credenziali di accesso alla piattaforma informatica Escomas. I Clienti che non sono in possesso di credenziali di accesso ad Escomas richiedono l'abilitazione accedendovi tramite il seguente link presente sul sito internet di Edison Stoccaggio: <https://www.escomas.edisonstoccaggio.it/portal/web/guest/nuovo-accesso>

seguendo le indicazioni riportate nel documento:

"**Manuale Richiesta Accesso Escomas**"

presente al seguente link:<http://www.edisonstoccaggio.it/it/escomas>

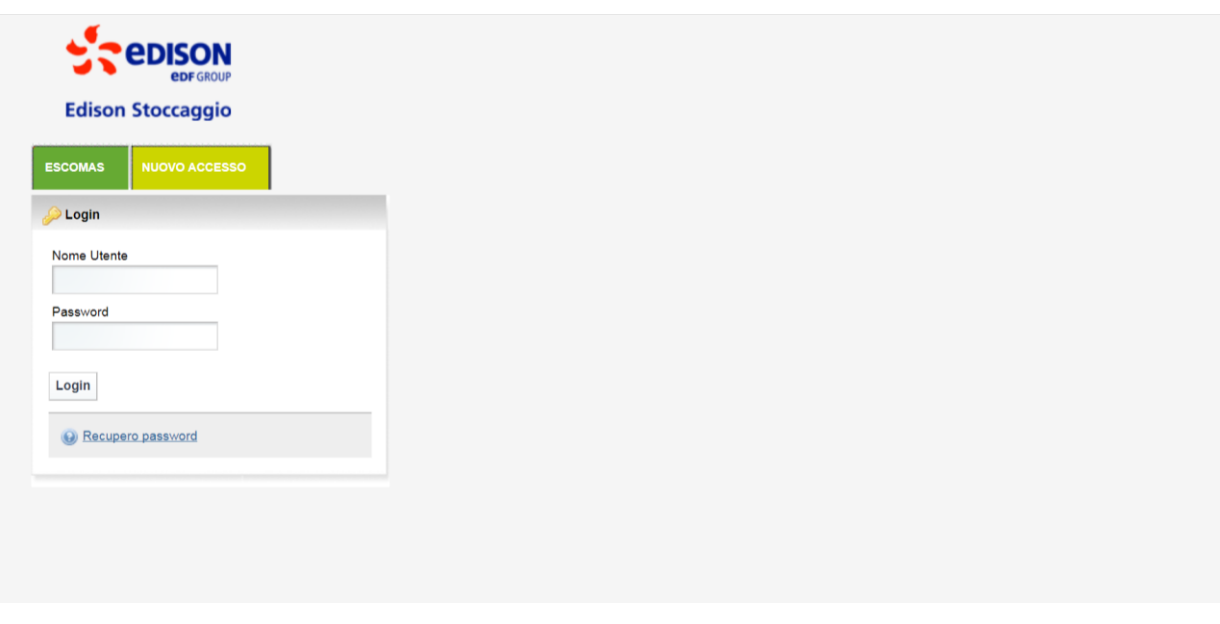

**Figura 1 - Maschera richiesta credenziali per nuovo accesso**

#### <span id="page-2-2"></span>**CREAZIONE DEL RUOLO DI ADMIN ASTE**

Una volta ottenuta l'abilitazione all'accesso a Escomas e avere ottenuto uno o più Admin Shipper (max 4), per accedere al processo di conferimento è necessario creare un nuovo ruolo definito **Admin Aste** che è l'unico ruolo abilitato a tale processo; con tale ruolo sarà possibile gestire il Contratto di stoccaggio di Modulazione e la compilazione della richiesta di acquisto.

Pertanto, è necessario che il ruolo Admin Aste sia associato al soggetto titolato alla firma del contratto.

Per l'abilitazione al ruolo Admin Aste, il Cliente invia via email all'indirizzo [stoccaggio@edison.it](mailto:stoccaggio@edison.it) una richiesta di abilitazione al ruolo di Admin Aste, indicando nome, cognome ed e-mail del soggetto o dei soggetti da abilitare (in caso di firme congiunte saranno abilitati due Admin Aste).

Edison Stoccaggio invia ai richiedenti un'e-mail di assegnazione contenente ruolo (user id) e password (provvisoria da cambiare entro 24 ore) all'indirizzo e-mail indicato nella richiesta.

Qualora sia scaduta la password di accesso di un Cliente già in possesso del ruolo Admin Aste e si desidera rendere nuovamente operative le sue credenziali, si ricorda che è necessario inviare un email all'indirizzo [stoccaggio@edison.it](mailto:stoccaggio@edison.it) per richiedere lo sblocco password indicando la Userid associata al ruolo di Admin Aste.

#### <span id="page-2-3"></span>**PREROGATIVE DEI RUOLI PER L'ACCESSO AL SISTEMA**

I profili precedentemente ottenuti (vedi 1.1 e 1.2) hanno accesso a diverse funzionalità del sistema.

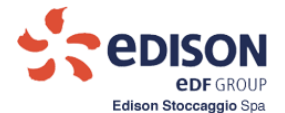

Il ruolo **Admin Aste** consente di accedere alle funzionalità:

o Conferimento, Titolarità Poteri, Gestione Garanzie, Gestione Contratti.

Il ruolo **Admin Shipper** consente di accedere:

o a tutte le funzionalità, ad eccezione di Conferimento e Gestione Contratti, riservate ad Admin Aste.

### <span id="page-3-0"></span>**INSERIMENTO TITOLARITA' POTERI ADMIN ASTE**

Si ricorda che prima di procedere con il processo di conferimento e accedere alla funzionalità "Gestione Contratti" è necessario associare al ruolo di Admin Aste la titolarità poteri e i relativi allegati.

Pertanto ogni soggetto abilitato al ruolo Admin Aste deve scaricare il modulo di titolarità poteri di rappresentanza per la partecipazione all'asta (di seguito: "Modulo Titolarità Poteri per Asta") dal sito internet di Edison Stoccaggio all'indirizzo [www.edisonstoccaggio.it/it/modulistica,](http://www.edisonstoccaggio.it/it/modulistica) compilarlo, stamparlo, preferibilmente su propria carta intestata, e firmarlo (in caso di firme congiunte deve essere scaricato e compilato un unico modulo). E' ammessa la Firma Digitale con annessa marca temporale in alternativa alla firma olografa, si veda la Procedura al punto 5.2.

Il Modulo Titolarità Poteri per Asta, comprensivo degli allegati indicati nel modulo stesso, deve essere caricato come unico pdf (o in formato CAdES se firmato con Firma Digitale) nella funzionalità "Titolarità Poteri" nella sezione "Back Office".

- Accedere alla sezione "Backoffice" con il ruolo Admin Aste o Admin Shipper.
- Selezionare la sottovoce "Titolarità Poteri".
- Selezionare l'**Anno Termico 2020-2021**;
- Premere il tasto "Aggiungi";

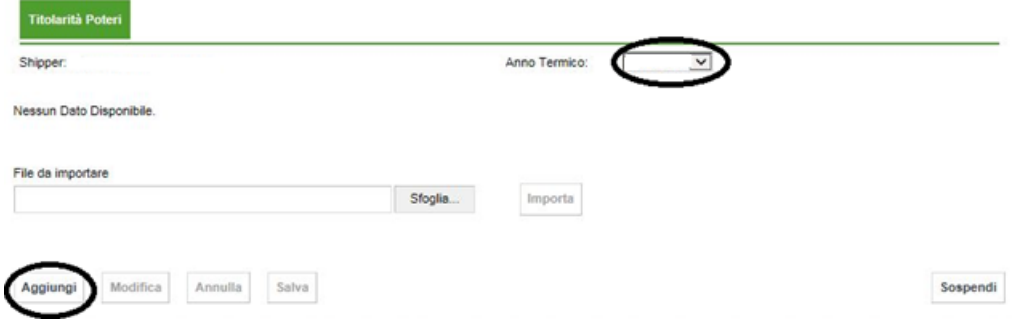

## **Figura 2 - Maschera inserimento nuova Dichiarazione titolarità dei poteri di rappresentanza**

Alla conferma del tasto "Aggiungi" compare la seguente maschera:

- Selezionare nel menu a tendina "Tipo" la voce "Conferimento a inizio anno termico"
- Nell'Elenco Operatori selezionare il nome da associare al Modulo Titolarità Poteri per Asta;
- Premere il tasto "Conferma Selezione";
- Importare un unico file pdf del Modulo Titolarità Poteri per Asta con tutti gli allegati;

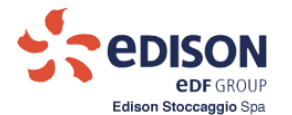

- Premere il tasto "Salva" per confermare;
- Uscire dal processo premendo il tasto "Sospendi".

Anche i Clienti che hanno già un ruolo Admin Aste per le aste di breve ottenuto nello scorso anno termico, devono associare a tale ruolo il "Modulo Titolarità Poteri per Asta" relativo al nuovo anno termico, debitamente compilato e firmato, comprensivo degli allegati richiesti in modo da potere accedere alla funzionalità di conferimento.

**Edison Stoccaggio renderà disponibile l'accesso alla funzionalità Gestione Contratti, riservata al ruolo Admin Aste, previa verifica della documentazione della titolarità poteri associata.**

La documentazione in originale della Titolarità Poteri – con i relativi allegati - caricata in Escomas dovrà essere inserita nel plico da consegnare secondo le modalità previste dalla Procedura.

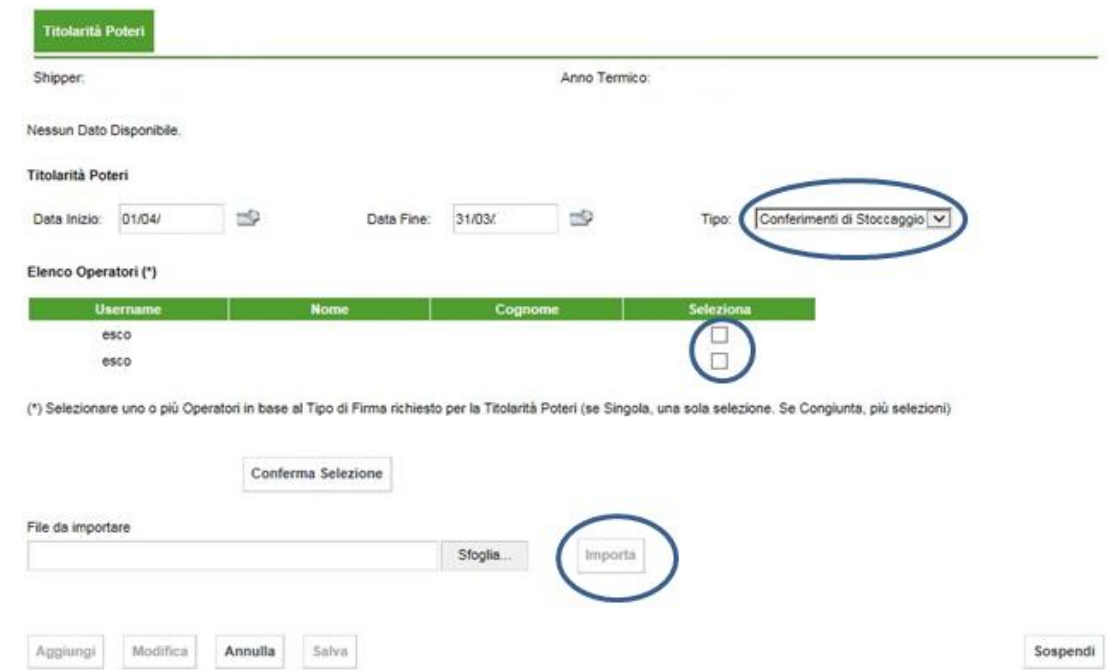

## **Figura 2.1 - Maschera inserimento nuova Dichiarazione titolarità dei poteri di rappresentanza**

## <span id="page-4-0"></span>**2. GESTIONE DELLE GARANZIE**

Affinché si possa procedere alla compilazione e al salvataggio della richiesta di acquisto, è obbligatorio associare alla richiesta opportune garanzie a copertura delle obbligazioni ("Attestazione rating", "Parent Company Guarantee", "Garanzie bancarie", "Polizza assicurativa" oppure la documentazione comprovante il Deposito cauzionale) così come descritto nella Procedura.

Pertanto, si dovrà importare in Escomas l'idonea documentazione comprovante le coperture finanziarie per gli importi generati dall'offerta così come specificato nella Procedura.

Per importare in Escomas la documentazione necessaria si dovrà accedere alla sezione "Backoffice - Gestione Garanzie" con ruolo "Admin Shipper" o "Admin Aste" come di seguito illustrato.

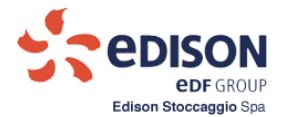

#### <span id="page-5-0"></span>**INSERIMENTO GARANZIE**

La maschera sarà la seguente:

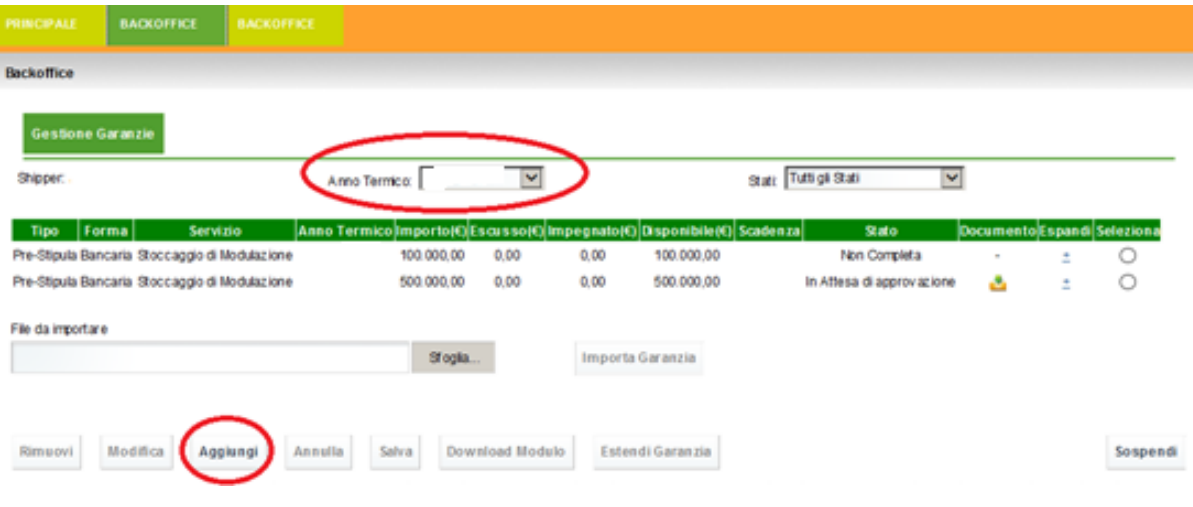

**Figura 3 - Maschera gestione garanzie**

- Selezionare l'Anno Termico **2020-2021**;
- Cliccare sul tasto "Aggiungi".

Si apre la seguente maschera:

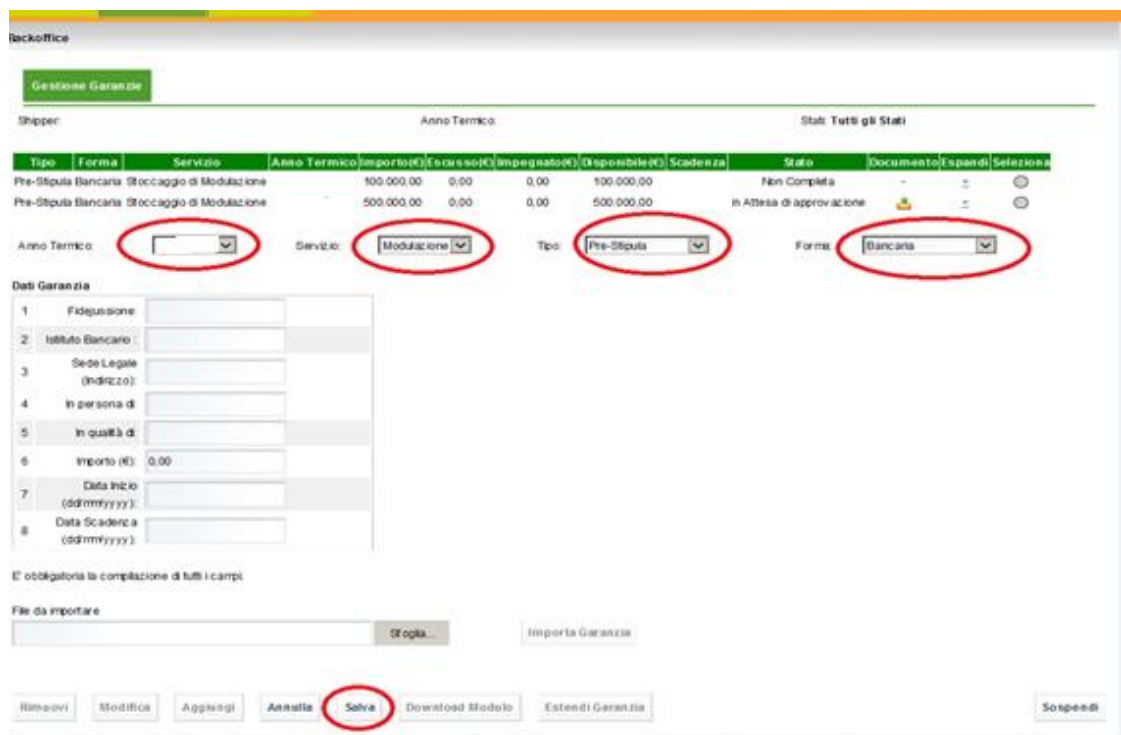

**Figura 3.1 - Maschera inserimento nuova garanzia**

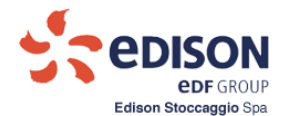

- Selezionare l'**Anno Termico 2020-2021**;
- Selezionare il Servizio ("Modulazione");
- Selezionare il Tipo "Pre Stipula";
- Selezionare la Forma;
- Compilare i campi richiesti.

Dopo la compilazione dei campi richiesti:

- Premere il pulsante "Salva";
- Premere il tasto "Download Modulo";
- Scaricare il file creato dal sistema.

La fidejussione bancaria e la polizza assicurativa, stampate su carta intesta dell'emittente e firmate dal soggetto titolato dall'emittente, dovranno essere salvate in formato pdf e caricate nel sistema mediante il pulsante "Sfoglia" e successivamente mediante il pulsante "Importa Garanzia".

La documentazione comprovante il Rating e la documentazione comprovante l'avvenuto deposito cauzionale dovranno essere salvate in formato pdf e caricate nel sistema mediante il pulsante "Sfoglia" e successivamente mediante pulsante "Importa Garanzia".

Gli utenti che intendono avvalersi della Lettera di Garanzia dovranno importare un unico file pdf, dimensione massima 20 MB, contenente:

- la Lettera di Garanzia;
- la documentazione attestante il possesso del "rating minimo" del Garante;
- la Dichiarazione sostitutiva di certificazione attestante la titolarità dei poteri di firma (allegato 3a della Procedura) e gli allegati in essa richiesti.

La Lettera di Garanzia e la Dichiarazione sostitutiva dovranno essere stampati su carta intestata del Garante, siglati e firmati dal titolare della dichiarazione. Per la Lettera di Garanzia e la Dichiarazione sostitutiva è ammessa la Firma Digitale con annessa marca temporale in alternativa alla firma olografa, si veda la Procedura al punto 5.2.

Al termite del caricamento premere il pulsante "Salva".

Si ricorda che per i Clienti già registrati e con spazio conferito nel precedente anno termico il sistema ripropone le garanzie attive. Pertanto dovendo richiedere capacità di stoccaggio per un nuovo anno termico, si dovrà "**aggiungere**" idonea garanzia come descritto precedentemente.

## **Le garanzie caricate saranno utilizzabili nel sistema subordinatamente alla validazione da parte di Edison Stoccaggio in coerenza con i documenti caricati.**

La documentazione in originale caricata in Escomas dovrà essere inserita nel plico da consegnare secondo le modalità previste dalla Procedura. Si veda la Procedura al punto 5.2 relativa ai documenti per i quali è ammessa la Firma Digitale con annessa marca temporale in alternativa alla firma olografa.

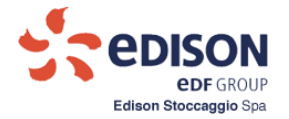

## <span id="page-7-0"></span>**3. SOTTOSCRIZIONE DEL CONTRATTO DI STOCCAGGIO DI MODULAZIONE PER L'ANNO TERMICO 20-21**

Per accedere alla funzionalità prevista per caricare la richiesta di acquisto è necessario che il Cliente scarichi, sottoscriva e carichi nel sistema il Contratto di Stoccaggio di Modulazione; il Contratto è soggetto ad una clausola sospensiva conseguente all'effettiva assegnazione di capacità. Pertanto, è necessario accedere alla funzionalità "Gestione Contratti" così come di seguito descritto. Si ricorda che l'accesso a tale funzionalità è riservato al ruolo Admin Aste cui sia associata Dichiarazione di titolarità poteri validata da Edison Stoccaggio.

## <span id="page-7-1"></span>**3.1 ACCESSO ALLA FUNZIONALITA' GESTIONE CONTRATTI**

Il Cliente con ruolo Admin Aste dovrà accedere alla funzionalità "Gestione Contratti" nella sezione "Back office":

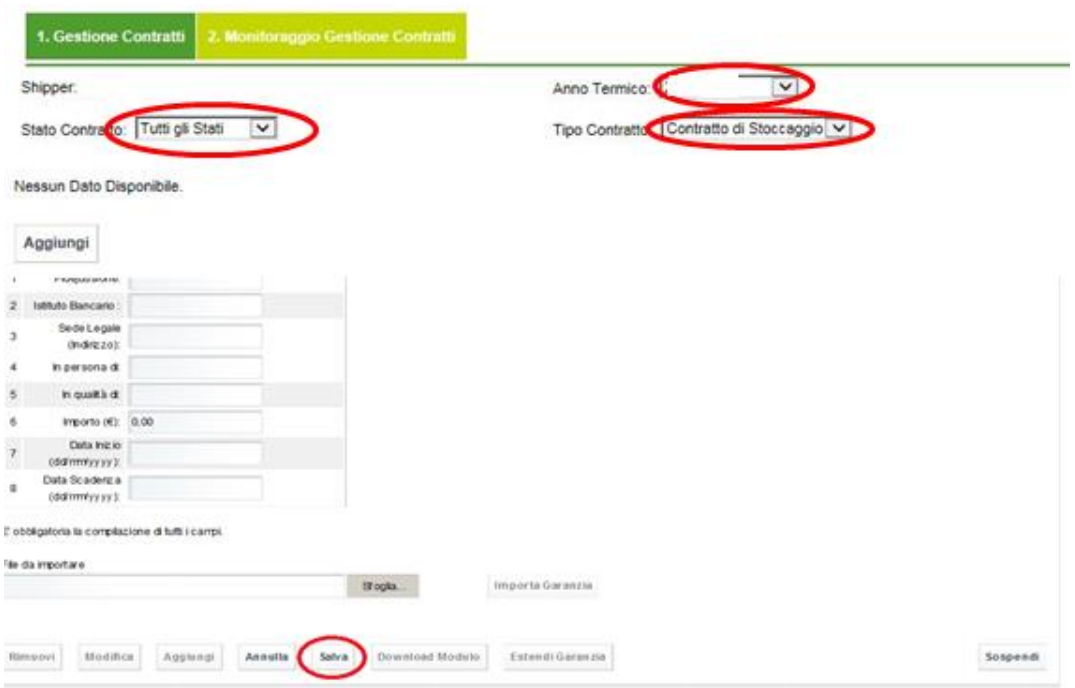

**Figura 4 – Maschera Gestione contratti**

Alla presentazione della maschera il Cliente dovrà abilitare i seguenti campi nel menù a tendina:

- Selezionare l'Anno Termico **2020-2021**;
- Selezionare il Tipo Contratto: "**Contratto di Stoccaggio**".

Alla pressione del tasto "Aggiungi" verranno aggiunti alla maschera i successivi campi menù e la maschera sarà la seguente:

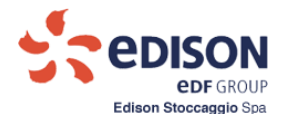

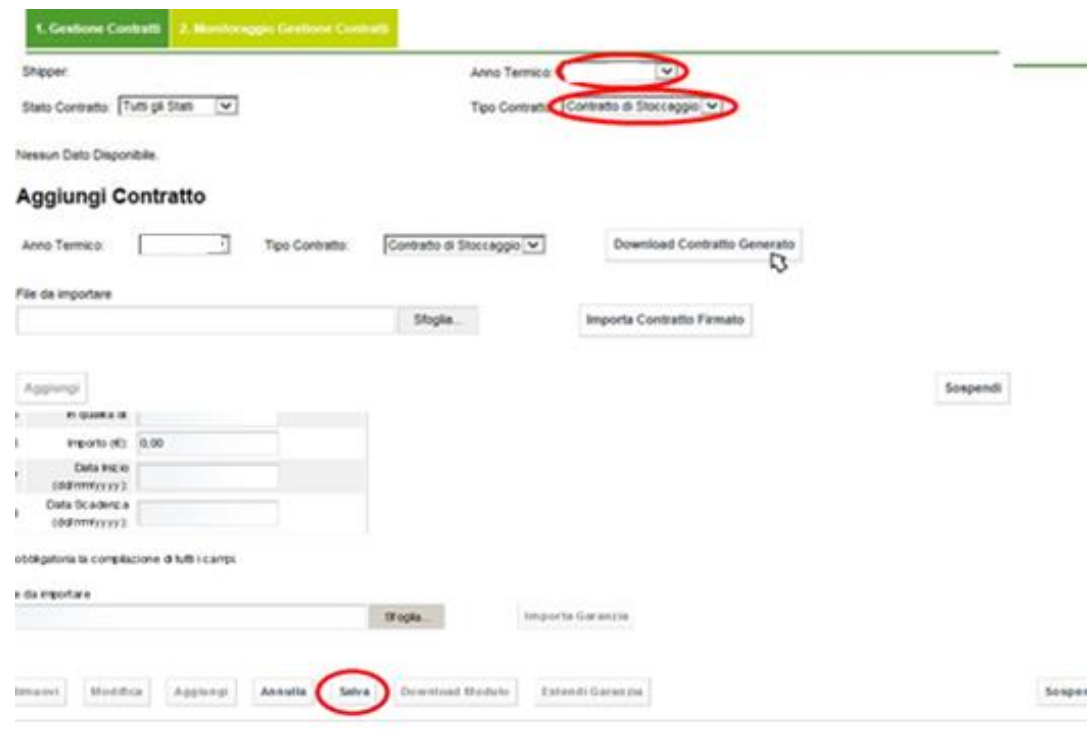

**Figura 4.1 - Maschera Gestione contratti**

- Selezionare l'**Anno Termico 2020-2021;**
- Selezionare il Tipo Contratto: "**Contratto di Stoccaggio**".
- Premere il tasto "Download Contratto Generato".

Il Contratto scaricato dovrà essere firmato e siglato in due copie dal/dai Titolare/i dei Poteri di Rappresentanza per Asta, ossia i titolari del ruolo Admin Aste.

Le due copie siglate e firmate in originale dovranno essere inserite nel plico da consegnare secondo le modalità previste dalla Procedura. È ammessa la Firma Digitale con annessa marca temporale in alternativa alla firma olografa, si veda la Procedura al punto 5.2.

Una volta creato il pdf (o in formato CAdES per il Contratto firmato con Firma Digitale) di una copia del Contratto siglato e firmato, il Cliente provvederà a caricare tale file nell'apposita sezione "File da importare", premendo il tasto "Importa Contratto Firmato".

**Edison Stoccaggio renderà disponibile l'accesso alla funzionalità "Richiesta di Acquisto", riservata al ruolo Admin Aste, previa approvazione del Contratto caricato in Escomas con ruolo Admin Aste.**

Per uscire dalla sezione Contratti selezionare "Sospendi".

## <span id="page-8-0"></span>**4. RICHIESTA DI ACQUISTO CAPACITÀ DI STOCCAGGIO**

Il Cliente, con ruolo Admin Aste, dopo avere caricato il Contratto firmato e siglato, accede a tale funzionalità che consente di compilare in maschera il modulo di richiesta per il servizio di stoccaggio oggetto di

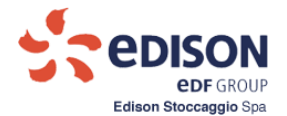

conferimento, associare a tale richiesta le idonee garanzie previste, precedentemente caricate in Escomas e validate da Edison Stoccaggio, salvare e scaricare il documento per le opportune operazioni di firma. Infine, caricare la richiesta firmata per il completamento dell'operazione così come previsto dalla Procedura.

#### <span id="page-9-0"></span>**4.1 COMPILAZIONE RICHIESTA DI ACQUISTO**

Si ricorda che il firmatario della richiesta di acquisto deve essere il soggetto abilitato come Admin Aste per il quale sono state già caricati e associati il Modulo Titolarità Poteri per Asta e i relativi allegati.

Il Cliente (con ruolo Admin Aste) ha accesso alla seguente maschera:

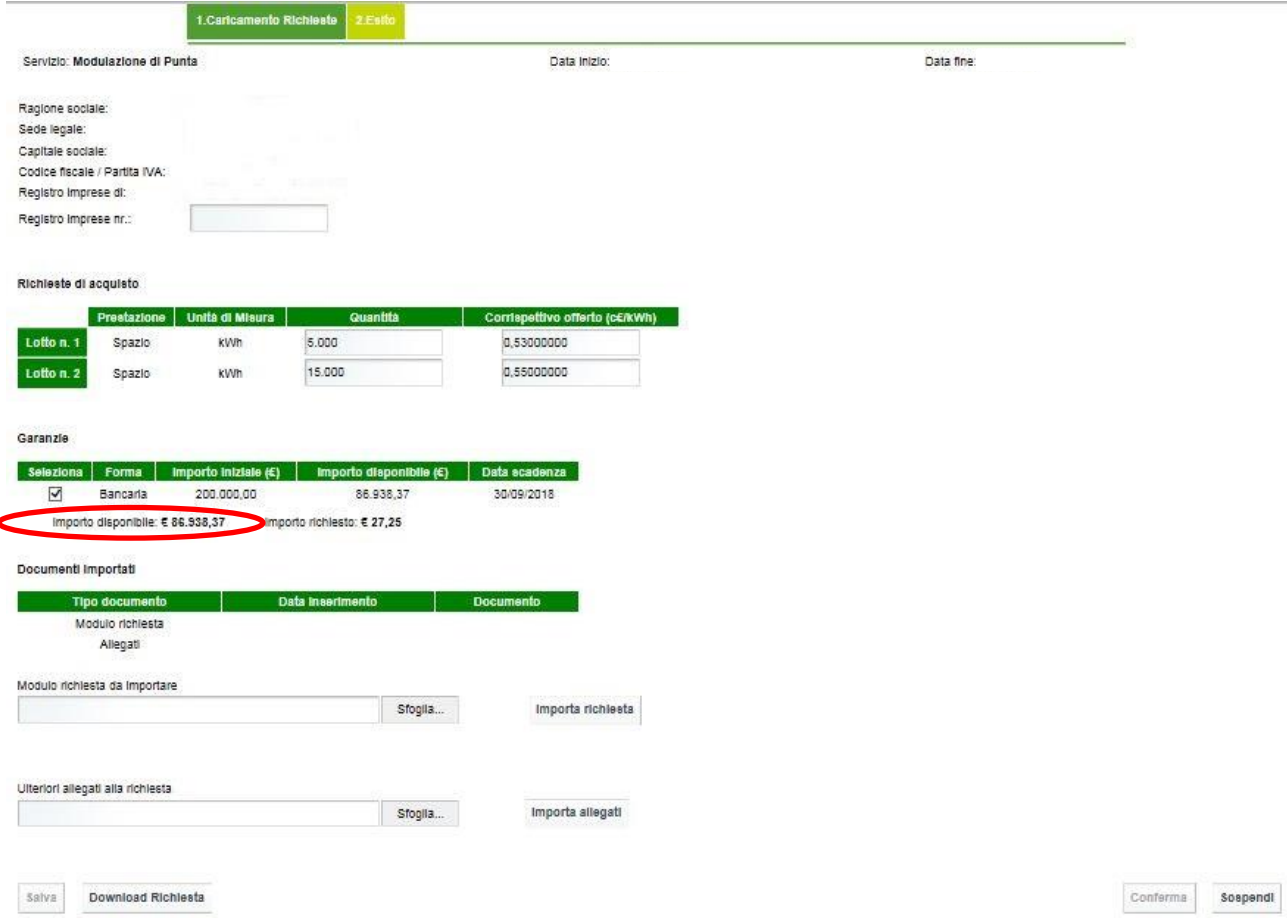

## **Figura 5 - Maschera caricamento Richiesta di Acquisto**

La maschera è strutturata come di seguito descritto:

## • **Griglia Identificativo Società**

Ragione sociale, Sede legale, Capitale sociale, Codice fiscale/Partita IVA, Registro imprese di: campi popolati automaticamente dal sistema a seguito della registrazione (vedi 1.1).

Registro imprese nr: campo editabile obbligatorio (nel caso non disponibile imputare comunque nella cella la dicitura "nd").

## • **Griglia Richieste di acquisto:**

La griglia contiene campi editabili da valorizzare a cura del Cliente. Per ogni lotto il Cliente compila:

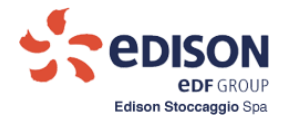

- o Quantità (kWh): indica la quantità richiesta per ciascun lotto;
- o Corrispettivo unitario offerto (c€/kWh): indica il prezzo unitario offerto per la specifica quantità di Spazio (otto decimali al massimo);

## • **Griglia "Garanzie" (popolati se caricati in precedenza - punto 2)**

La griglia rende disponibile l'elenco delle garanzie valide al momento della compilazione della richiesta. Il Cliente potrà associare alla richiesta una o più garanzie tramite il controllo di selezione check-box. Il sistema rende inoltre disponibili le seguenti informazioni (vedi figura 5):

- o Importo disponibile (€): valore non modificabile calcolato come somma degli importi disponibili delle garanzie selezionate (valorizzato dal sistema alla pressione del pulsante "Salva");
- o Importo richiesto (€): valore non modificabile, calcolato secondo algoritmo presente in Procedura (valorizzato dal sistema alla pressione del pulsante "Salva").

Nella sezione "Ulteriori allegati alla richiesta" sarà possibile caricare ulteriori documenti che si dovessero rendere necessari, come indicati nella Procedura.

Una volta che tutte le informazioni obbligatorie (almeno un lotto di richiesta ed almeno una garanzia selezionata) sono state inserite in maschera, l'operatore potrà premere il pulsante "**Salva**" per salvare.

**Qualora il valore delle garanzie necessarie, calcolate sulla base delle richieste ("Importo richiesto (€)") risultasse maggiore di "Importo disponibile" (relativo alle garanzie associate), tale cella si colora di rosso. Il controllo è bloccante e quindi la richiesta non può essere accettata e non sarà possibile il salvataggio della stessa sul sistema.**

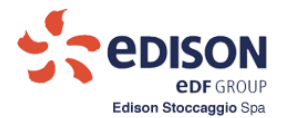

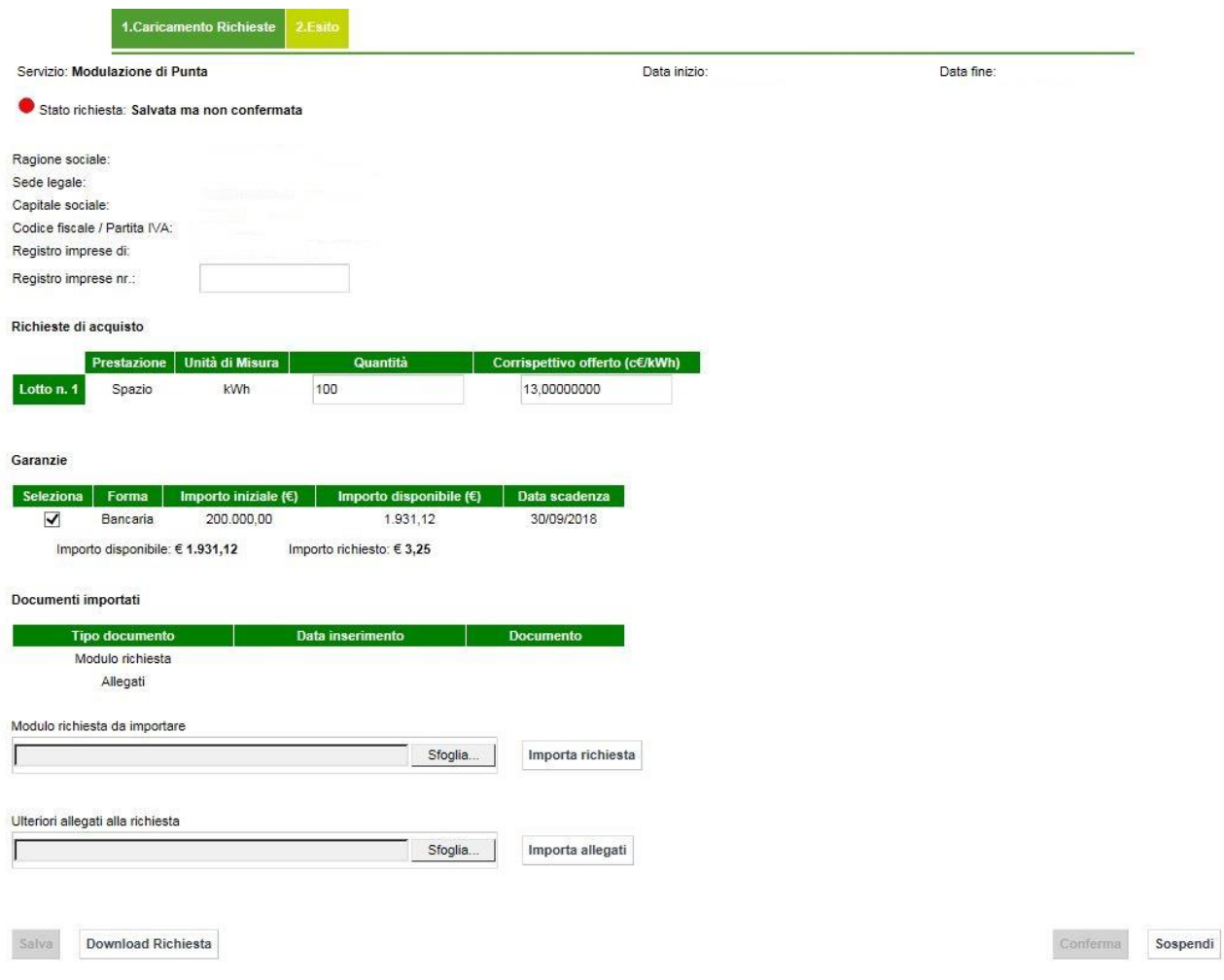

## **Figura 6 - Maschera Richiesta di Acquisto Salvata**

Il salvataggio abiliterà il pulsante "**Download Richiesta**".

Successivamente eseguire le seguenti procedure:

- **scaricare la Richiesta di Acquisto (file.pdf);**
- **fare firmare la Richiesta di Acquisto dal/i titolare/i del ruolo Admin Aste;**
- **selezionare il tasto "Importa richiesta" per importare la richiesta firmata;**
- **importare eventuali allegati integrativi tramite il pulsante "Importa allegati".**

Al fine di concludere la Procedura di richiesta delle capacità di stoccaggio, il Cliente dovrà premere il pulsante "**Conferma**".

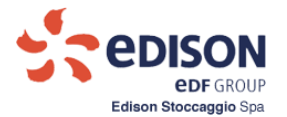

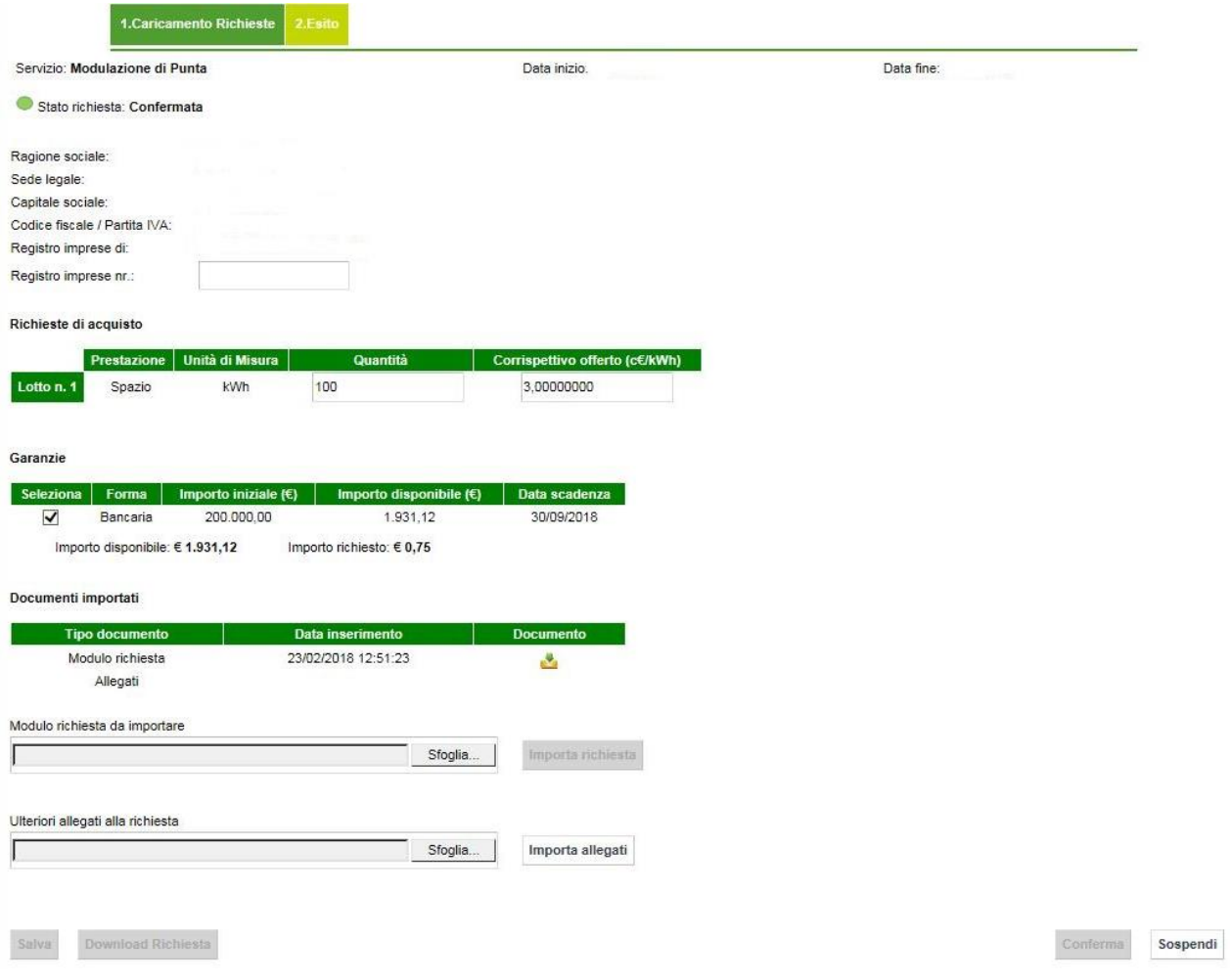

**Figura 7 - Maschera Richiesta di Acquisto Confermata**

## <span id="page-12-0"></span>**ESITO CONFERIMENTO**

Il Cliente prenderà visione dei risultati della sessione del conferimento che lo riguardano.

Nel caso in cui, a seguito del conferimento, il Cliente sia risultato aggiudicatario di capacità di stoccaggio, l'operatore (con ruolo Admin Aste) ha accesso alla seguente maschera:

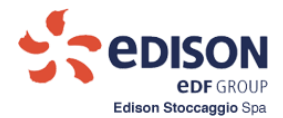

Conferimento Capacità di Stoccaggio

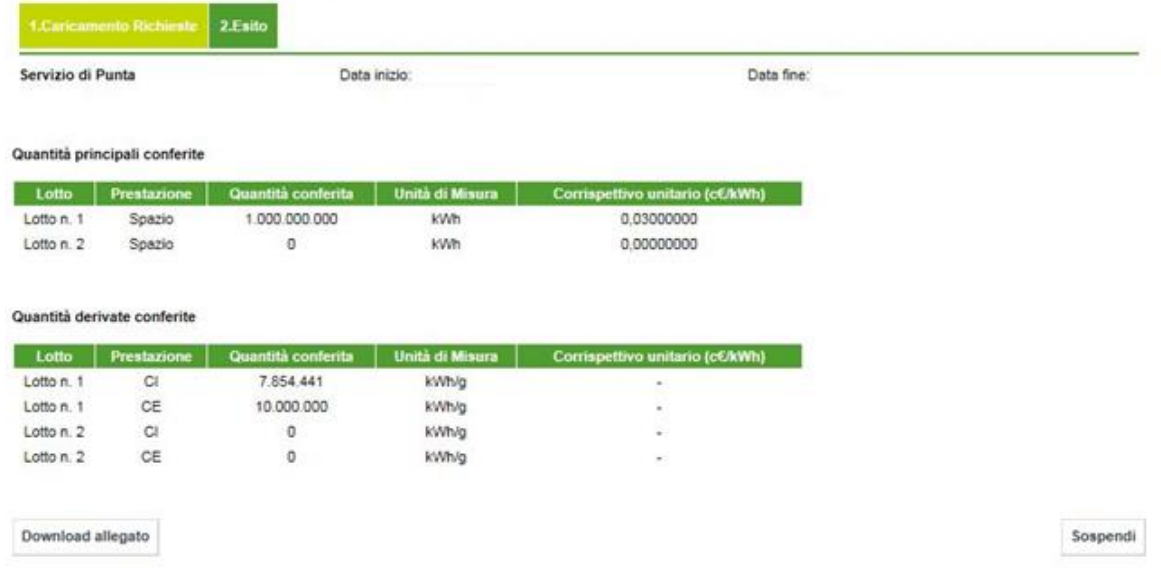

**Figura 8 – Maschera esito Conferimento**

Qualora il Cliente risulti idoneo, la maschera presenterà le quantità esito del conferimento e abiliterà "Download" (nel caso in cui al Cliente non siano state attribuite quantità la maschera presenterà tutte le griglie popolate con le quantità valorizzate a 0).

Il Cliente potrà scaricare gli Allegati (file.pdf) tramite il pulsante "Download".

Per uscire dalla sessione, premere il tasto Sospendi.

Per visualizzare i dati storici il Cliente dovrà accedere alla sezione: "Backoffice – Dati storici".